November 2021

# Brukerhåndbok for QuantiFERON® SARS-CoV-2 Analysis Software

Til bruk med QuantiFERON® SARS-CoV-2 ELISA Kit

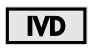

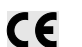

**REF** 

1125128

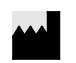

QIAGEN, 19300 Germantown Road, Germantown, MD 20874, USA Telefon: +1-800-426-8157

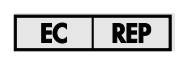

QIAGEN GmbH QIAGEN Strasse 1. 40724 Hilden, TYSKLAND

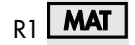

R1 **MAT** 1125654NO

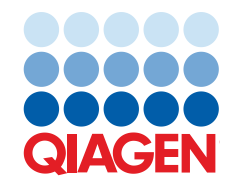

Sample to Insight

## Innhold

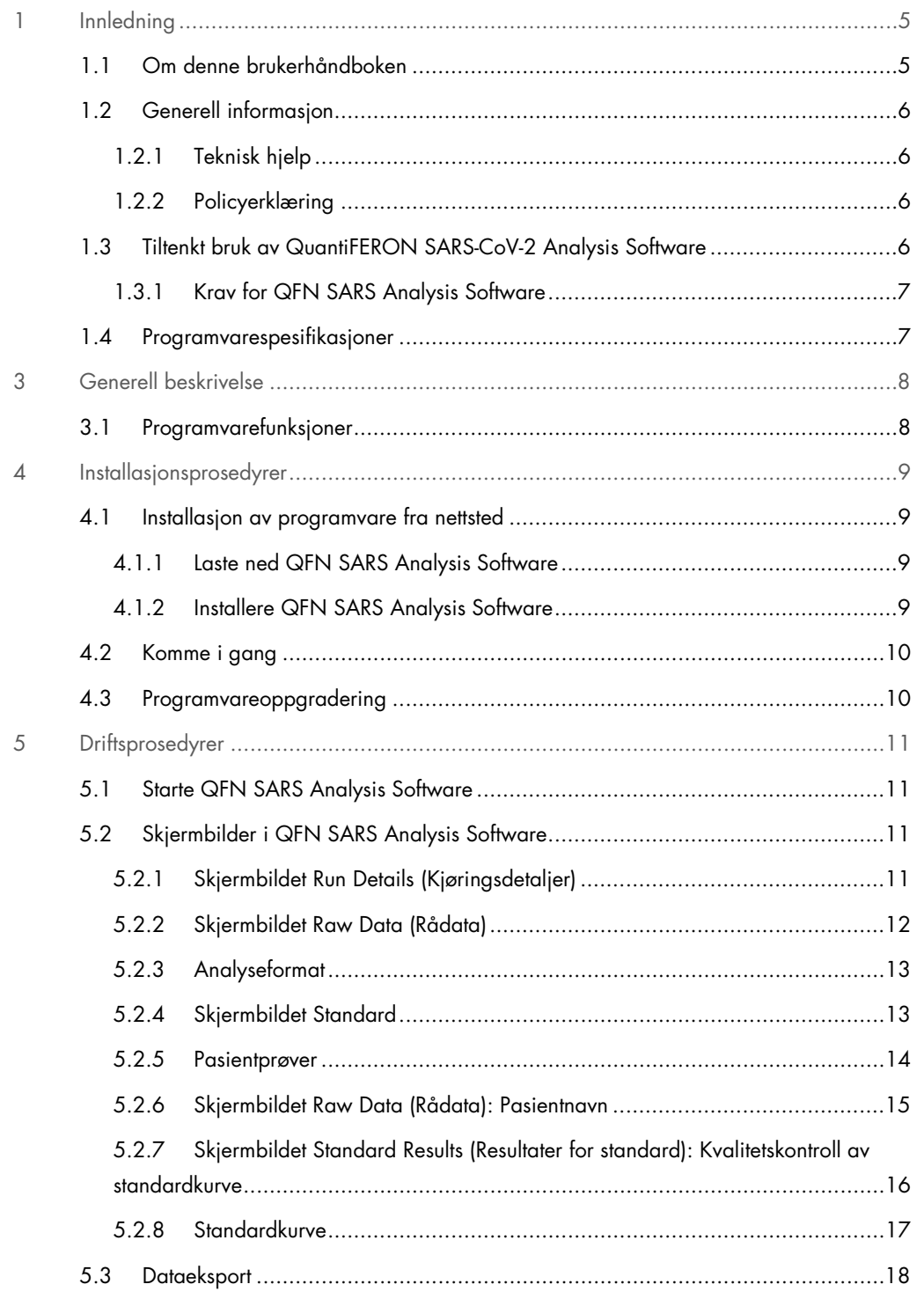

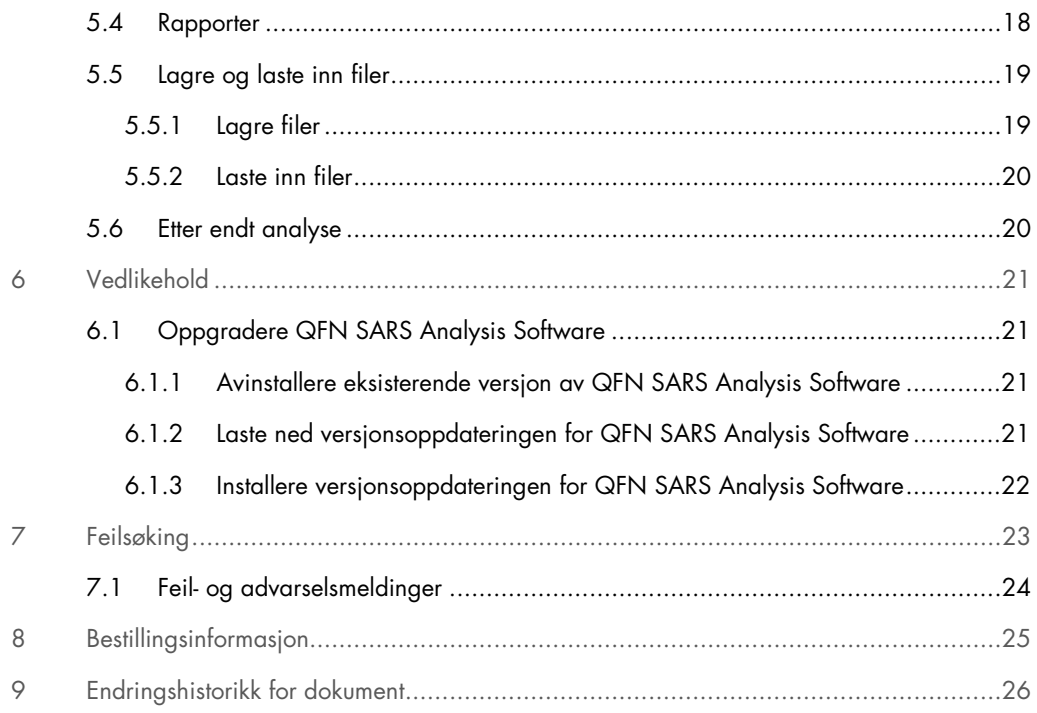

## 1 Innledning

Denne håndboken inneholder all den informasjonen du trenger for å laste ned QuantiFERON® SARS-CoV-2 (QFN SARS) Analysis Software. QuantiFERON SARS-CoV-2 Analysis Software er et PC-basert program for analyse av QFN SARS ELISA-rådata. Programvaren kan lastes ned fra nettstedet www.qiagen.com. Alternativt kan du ta kontakt med din lokale QIAGEN-representant eller en godkjent distributør av QuantiFERON SARS-CoV-2.

## 1.1 Om denne brukerhåndboken

Denne brukerhåndboken inneholder informasjon om QFN SARS Analysis Software i følgende deler:

- Innledning
- **Generell beskrivelse**
- **•** Installasjonsprosedyrer
- **•** Driftsprosedyrer
- Vedlikehold
- **•** Feilsøking

### 1.2 Generell informasjon

#### 1.2.1 Teknisk hjelp

Hos QIAGEN er vi stolte av kvaliteten på og tilgjengeligheten av vår tekniske støtte. Våre tekniske serviceavdelinger er bemannet av erfarne forskere med omfattende praktisk og teoretisk ekspertise i molekylærbiologi og bruken av QIAGEN-produkter. Hvis du har spørsmål om eller problemer med QFN SARS Analysis Software eller QIAGEN-produkter generelt sett, er det bare å ta kontakt med oss.

QIAGEN-kunder er en viktig informasjonskilde til avansert eller spesialisert bruk av produktene våre. Denne informasjonen er nyttig både for andre forskere og for forskerne i QIAGEN. Vi oppfordrer deg derfor til å ta kontakt med oss hvis du har forslag som gjelder produktets ytelse eller nye applikasjoner og teknikker.

Hvis du har behov for teknisk bistand, kan du kontakte QIAGENs tekniske serviceavdeling.

#### Nettsted: support.giggen.com

Ha følgende informasjon klar når du ringer til QIAGENs tekniske serviceavdeling om feil:

- Versjon av QFN SARS Analysis Software
- Feilkode (hvis aktuelt)
- Tidspunkt da feilen oppsto første gang
- Hvor ofte feilen oppstår (dvs. gjentakende eller vedvarende feil)
- Kopi av loggfiler

#### 1.2.2 Policyerklæring

Det er QIAGENs policy å forbedre produkter etter hvert som nye teknikker og komponenter blir tilgjengelige. QIAGEN forbeholder seg retten til å endre spesifikasjoner når som helst. For at vår dokumentasjon skal være så nyttig og relevant som mulig, vil vi gjerne ha dine kommentarer om denne brukerhåndboken. Kontakt QIAGENs tekniske serviceavdeling.

### 1.3 Tiltenkt bruk av QuantiFERON SARS-CoV-2 Analysis Software

QFN SARS Analysis Software er valgfri og er beregnet for bruk med QuantiFERON ELISA.

Til in vitro-diagnostisk bruk.

Merk: QFN SARS-analysen og -programvaren skal brukes av faglært personell i et profesjonelt laboratoriemiljø.

## 1.3.1 Krav for QFN SARS Analysis Software

Tabellen nedenfor viser systemkravene for QFN SARS Analysis Software:

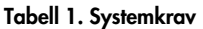

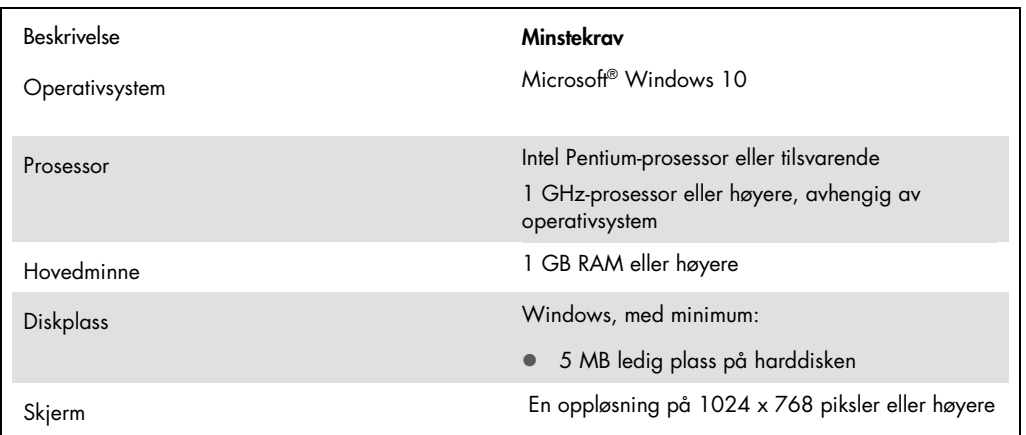

## 1.4 Programvarespesifikasjoner

QuantiFERON SARS-CoV-2 Analysis Software, versjon 1.00 (inkludert alle underversjoner).

## 3 Generell beskrivelse

## 3.1 Programvarefunksjoner

QFN SARS Analysis Software er et PC-basert program som brukes til å analysere QFN SARS ELISA-rådata.

Følgende funksjoner er tilgjengelige i QFN SARS Analysis Software, versjon 1.00:

- Registrere analyserelatert informasjon
- Importere rådata automatisk eller legge inn rådata manuelt
- Utheve standarder og prøver for å opprette et analyseformat
- Lagre analyseformat for bruk med senere analyser
- Tilordne pasientidentifikasjon for hver prøve
- Utføre kvalitetskontrollanalyse av standardkurven
- Eksportere data og resultater til andre applikasjoner

## 4 Installasjonsprosedyrer

### 4.1 Installasjon av programvare fra nettsted

Den nyeste versjonen av QuantiFERON SARS CoV-2 (QFN SARS) Analysis Software er tilgjengelig for nedlasting på www.qiagen.com. Gå til produktsiden for QuantiFERON SARS-CoV-2 på www.qiagen.com.

For å sikre riktig installasjon av programvaren må følgende krav være oppfylt:

- Systemet der programvaren installeres, må ha nok plass til å lagre filene som opprettes av applikasjonen.
- Et antivirusprogram (beskyttelse mot skadelig programvare) må være installert på datamaskinen som applikasjonen skal installeres på.
- 4.1.1 Laste ned QFN SARS Analysis Software

Merk: For å kunne laste ned programvaren må du være innlogget på QIAGEN-kontoen din.

- 1. På produktsiden for QuantiFERON SARS-CoV-2 går du til Resources (Ressurser) > Operating Software (Driftsprogramvare).
- 2. Klikk på QuantiFERON SARS-CoV-2 Analysis Software for å starte nedlastingen.
- 3. Når nedlastingen er ferdig, lagrer du den nedlastede zip-filen på ønsket sted på datamaskinen.
- 4.1.2 Installere QFN SARS Analysis Software

Slik installerer du programvaren:

- 1. Gå til mappen der zip-filen er lagret.
- 2. Pakk ut innholdet i zip-filen på samme sted.
- 3. Dobbeltklikk på Qiagen.QuantiFERON-SARS-COV-2.

Merk: Dialogboksen User Access Control (Brukertilgangskontroll) må vise QIAGEN GmbH som verifisert utgiver. Hvis dette ikke vises, må du avbryte programvareinstallasjonen og kontakte QIAGENs tekniske støtte.

## 4.2 Komme i gang

For å åpne QFN SARS Analysis Software dobbeltklikker du enten på QFN SARS-snarveien eller direkte på den nedlastede filen.

## 4.3 Programvareoppgradering

Det kan være at du må oppdatere QFN SARS Analysis Software hvis det kommer en ny versjon. Programvareoppdateringer for QFN SARS Analysis Software vil være tilgjengelige for nedlasting på produktsiden for QuantiFERON SARS-CoV-2 på www.qiagen.com. Gå til Resources (Ressurser) > Operating Software (Driftsprogramvare) for å laste ned den nyeste versjonen av QFN SARS Analysis Software. Lagre den nedlastede filen på ønsket sted.

Du finner mer informasjon om oppdatering av programvaren i Vedlikehold.

## 5 Driftsprosedyrer

### 5.1 Starte QFN SARS Analysis Software

Gå til startskjermbildet og dobbeltklikk på QFN SARS-ikonet på skrivebordet for å åpne QFN SARS Analysis Software.

Programmet vil åpnes i det første av fire skjermbilder som tar deg gjennom beregningene.

- Run Details (Kjøringsdetaljer)
	- Legg inn generelle testdetaljer, f.eks. Run Date (Kjøringsdato), Run Number (Kjøringsnummer), Kit Batch Number (Settpartinummer) og Operator (Operatør).
- Raw Data (Rådata)
	- Legg inn verdier for Optical Density (OD, optisk tetthet) og bruk et format som definerer standardene og prøvene.
- Standard Results (Resultater for standard)
	- Vis resultater for standardkurve, som angir gyldigheten av ELISA.
- Subject Results (Resultater for pasient)
	- O Vis testresultater for hver prøve. Lagre, skriv ut og eksporter data og resultater.

Du finner mer informasjon om disse skjermbildene i Skjermbilder i QFN SARS Analysis Software.

## 5.2 Skjermbilder i QFN SARS Analysis Software

5.2.1 Skjermbildet Run Details (Kjøringsdetaljer)

Utfør disse trinnene i skjermbildet Run Details (Kjøringsdetaljer):

- 1. Bruk rullegardinkalenderen til å legge inn kjøringsdatoen.
- 2. Legg inn settpartinummeret.

Merk: Settpartinummeret er angitt på etiketten på esken til QFN SARS ELISA.

- 3. Legg inn kjøringsnummeret.
- 4. Legg inn operatøren.
- 5. Klikk på fanen Raw Data (Rådata), eller klikk på Next (Neste) nederst til høyre for å gå til neste skjermbilde.

#### 5.2.2 Skjermbildet Raw Data (Rådata)

QFN SARS Analysis Software bruker verdier for optisk tetthet (Optical Density, OD) som grunnlag for alle beregninger. Det er ikke nødvendig å utføre beregninger før du bruker programvaren. Bare legg inn rådataene fra plateleseren i programvaren.

Du kan legge inn data på to måter: automatisk eller manuell registrering av data.

#### Automatisk registrering av data

Kopier rådataene (OD-verdiene) som skal analyseres fra ELISA-plateleserprogrammet. Noen plateleserprogrammer krever at dataene først eksporteres til et regneark.

Velg Paste Raw Data (Lim inn rådata). Dataene legges inn i programmets dataceller.

Du kan analysere data fra plater med mindre enn 12 remser, men hver remse med data må inneholde 8 verdier (inkludert tomme celler om nødvendig). Dataceller for standarder kan ikke være tomme eller inneholde tekst. Hvis dette skjer, vil analyseprogramvaren rapportere det som en ugyldig ELISA.

På grunn av de logaritmiske beregningene som utføres av programvaren, er det ikke mulig å analysere negative OD-verdier. Negative OD-verdier oppnås vanligvis ikke for QFN SARS ELISA og kan antyde et behov for å utføre service på plateleseren.

#### Manuell registrering av data

Velg Manual Data Entry (Manuell registrering av data). Klikk på en celle for å legge inn data manuelt.

Når alle dataene er lagt inn, klikker du på Complete (Fullfør) på verktøylinjen Manual Data Entry (Manuell registrering av data) for å fortsette.

Viktig: Det er svært viktig at du sammenligner opprinnelig OD-rådata/-format med dataene i rapporten, ettersom feil ved manuell registrering av data (eller kopier/lim inn-feil) kan føre til feilaktige rapportresultater.

#### 5.2.3 Analyseformat

Før data kan analyseres, må du bruke et format for å velge cellene som inneholder prøver, og de som er standarder. Dette formatet tilordnes ved hjelp av alternativet for manuelt format.

#### Manuelt format

Verktøylinjen Manual Formatting (Manuell formatering) brukes til manuell tilordning av både standarder og pasientprøver til dataenes format. Som standard åpnes verktøylinjen i modusen "Standard" med standardene som er klare for å bli tilordnet, i en vertikal orientering. Innstillingene kan endres ved å velge de relevante alternativknappene.

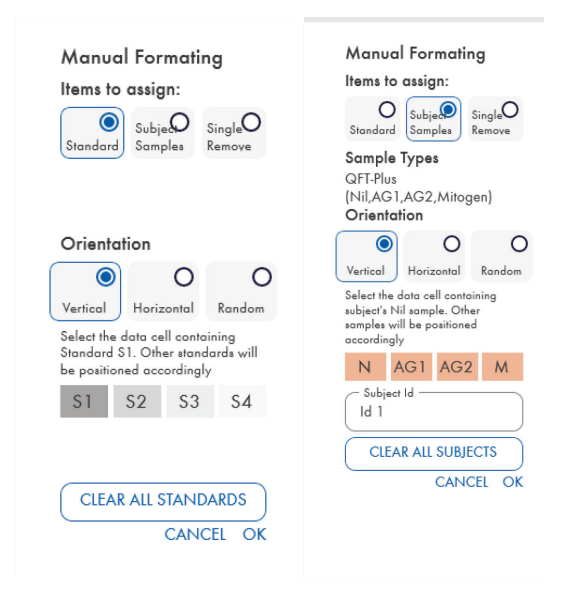

Figur 1. Verktøylinjen Manual Formatting (Manuell formatering) i modusen "Standard" (venstre) for standardkurven og modusen "Subject Samples" (Pasientprøver) (høyre).

#### 5.2.4 Skjermbildet Standard

Standard S1 er den høyeste standarden og inneholder 4,0 IE/ml interferon-gamma (IFN-γ). Standard S4 er den laveste standarden og inneholder 0 IE/ml IFN-γ.

Når settet med standarder, S1 til S4, er tilordnet, blir verktøylinjen tilbakestilt slik at den er klar til automatisk å tilordne et annet sett med standarder.

Standardorienteringen kan justeres når som helst, slik at replikater av standarder kan ha forskjellige orienteringer i ett format.

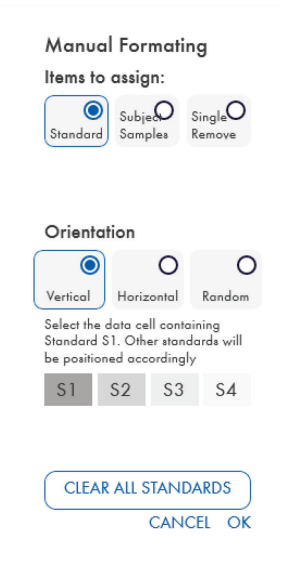

#### Figur 2. Verktøylinjen Manual Formatting (Manuell formatering) i modusen "Standard" for standardkurven.

- For å tilordne et sett med standarder (S1, S2, S3, S4) i modusen "Standard" velger du Vertical (Vertikal) eller Horizontal (Horisontal) i listen Standard Orientation (Orientering for standard). Deretter klikker du på cellen i skjermbildet Raw Data (Rådata) som inneholder dataene for standard S1. Den valgte cellen får betegnelsen S1, og de andre standardene posisjoneres i tilstøtende celler i riktig rekkefølge.
- For å tilordne et sett med standarder på en vilkårlig måte velger du Random (Vilkårlig) i listen Standard Orientation (Orientering for standard). Deretter klikker du på de relevante cellene i skjermbildet Raw Data (Rådata) for manuelt å posisjonere hver av standardene S1 til S4 i riktig rekkefølge.
- Hvis du vil slette et enkelt sett med standarder, klikker du på Single Remove (Slett ett) og velger cellene du vil slette.
- Du kan også velge Standard og klikke på Clear All Standards (Fjern alle standarder) på verktøylinjen Manual Formatting (Manuell formatering) for å slette alle standardene.

#### 5.2.5 Pasientprøver

 For å tilordne pasientprøver til dataene velger du Subject Samples (Pasientprøver) i verktøylinjen Manual Formatting (Manuell formatering).

I modusen Subject Samples (Pasientprøver) kan du legge inn pasientens navn/ID i feltet Subject ID (Pasient-ID) på verktøylinjen før du tilordner en prøve til dataene. Du kan også legge inn pasientnavn i Skjermbildet Raw Data (Rådata): Pasientnavn, side 15.

Hvis du ikke legger inn et pasientnavn/-ID, vil den første valgte cellen automatisk få betegnelsen ID1. Hver etterfølgende prøve som velges, vil bli betegnet ID2, ID3 osv. med mindre de gis en annen prøve-ID.

Hvis du vil slette et enkelt sett med pasienter, klikker du på Single Remove (Slett ett) og velger cellene du vil slette.

Du kan også velge Subject Samples (Pasientprøver) og klikke på Clear All Subjects (Fjern alle pasienter) på verktøylinjen Manual Formatting (Manuell formatering) for å slette alle pasientene.

Når standardene og pasientprøvene er tilordnet, klikker du på OK. Når du har fullført et format, kan du lagre det som en fil og laste det inn igjen for å analysere fremtidige data. Dette gjør at du bare trenger å opprette noen få formatfiler for alle analysebehov. Se Lagre og laste inn filer, side 19 for mer informasjon.

Hvis du vil slette alle standarder og pasientprøver, høyreklikker du på en farget blokk og velger Clear Format (Fjern format) fra kontekstmenyen.

Informasjon som ikke er formatrelatert, for eksempel kjøringsdetaljer og pasientnavn, blir ikke inkludert i den lagrede formatfilen. Disse detaljene blir imidlertid inkludert i alle lagrede resultatfiler.

#### 5.2.6 Skjermbildet Raw Data (Rådata): Pasientnavn

Pasientnavn kan inneholde opptil 15 tegn. Av den grunn vises de ikke i skjermbildet Raw Data (Rådata). I stedet må du klikke på cellen for å vise de lagrede pasientnavnene.

Pasientnavn kan endres når som helst. Hvis du vil endre et pasientnavn, klikker du på en celle og legger inn det nye navnet i feltet ID i dialogboksen Change ID (Endre ID) som vises.

For å tilordne pasientprøver på en vilkårlig måte må hver av prøvene posisjoneres manuelt ved å klikke på de relevante cellene.

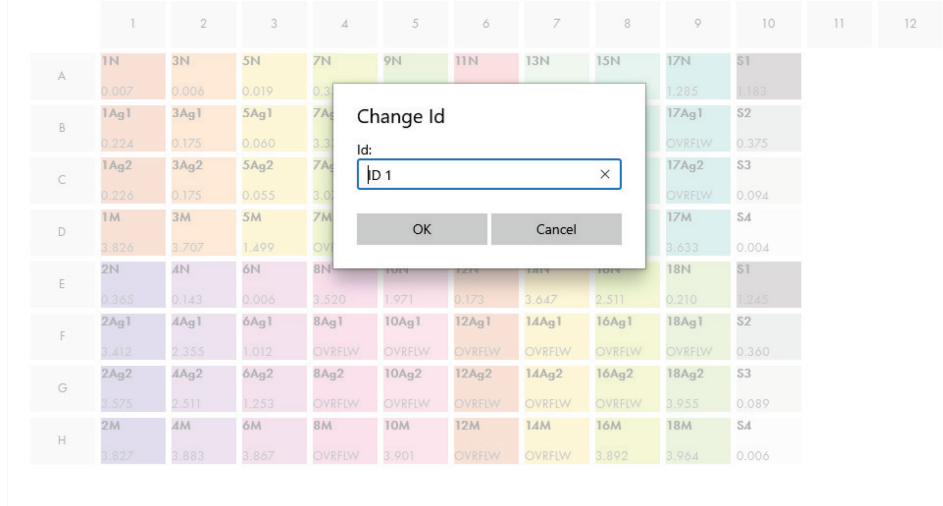

#### Figur 3. Vise pasient-ID ved å klikke på cellen.

Når formatet er generert, klikker du på Calculate (Beregn). Standardkurven for analysen analyseres automatisk, og skjermbildet Standard Results (Resultater for standard) vises. For at funksjonen Calculate (Beregn) skal være aktivert, må du ha tilordnet minst to blokker med standarder og én blokk med pasientprøver.

5.2.7 Skjermbildet Standard Results (Resultater for standard): Kvalitetskontroll av standardkurve

Nøyaktigheten til testresultatene er avhengig av nøyaktigheten til standardkurven. Programvaren utfører automatisk en kvalitetskontrollanalyse (Quality Control, QC) av standardkurven før tolkning av testprøveresultater.

Skjermbildet Standard Results (Resultater for standard) gir informasjon som er direkte knyttet til akseptkriteriene for ELISA:

- **•** Gjennomsnitt for replikatstandardene
- Variasjonskoeffisient (Coefficient of Variation, %CV) for replikatstandardene
- Korrelasjonskoeffisient for OD-verdier og kjente IFN-γ-konsentrasjoner (Conc)

Resultatene av QC-akseptkriteriene for standardkurven vises som PASS (Bestått) eller FAIL (Ikke-bestått). Du finner mer informasjon om akseptkriteriene i *Bruksanvisning for QuantiFERON SARS-CoV-2 ELISA*.

Følgende informasjon vises:

- En graf for standardkurven, inkludert lineær regresjonslinje
- Skjæringspunkt og stigningstall for den lineære regresjonen

|                                             | Plan details |       | $\overline{2}$<br>Raw data |                  | <b>Standard Results</b> |         | Subjects Results |      |      |
|---------------------------------------------|--------------|-------|----------------------------|------------------|-------------------------|---------|------------------|------|------|
|                                             |              |       |                            |                  |                         |         |                  |      |      |
| Std                                         | Conc         | Mean  | $\%$ CV                    | <b>QC Result</b> |                         |         |                  |      |      |
| S1                                          | $\sqrt{4}$   | 1.214 | 3.6                        | PASS             | 0.29                    |         |                  |      |      |
| S <sub>2</sub>                              | 1            | 0.368 | 2.9                        | PASS             | $-0.24$                 | $-0.81$ | $-0.24$          | 0.34 | 0.91 |
| S <sub>3</sub>                              | 0.25         | 0.092 | N/A                        | PASS             |                         |         |                  |      |      |
| S4                                          | $\,$ 0 $\,$  | 0.005 | N/A                        | PASS             |                         |         |                  |      |      |
| <b>Curve Details</b>                        |              |       |                            |                  | $-0.78$                 |         |                  |      |      |
| Intercept<br>Slope -<br>$-1.0662$<br>0.9325 |              |       |                            |                  | $-1.32$                 |         |                  |      |      |
|                                             |              |       |                            |                  |                         |         |                  |      |      |
| Correlation coeficient                      |              |       |                            |                  |                         |         |                  |      |      |

Figur 4. Skjermbildet Standard Results (Resultater for standard).

En melding som angir om ELISA er "Valid" (Gyldig) eller "Invalid" (Ugyldig) basert på QCkriteriene, vises i delen ELISA Results (ELISA-resultater) nederst til venstre i skjermbildet. Denne meldingen vises også i alle rapporter som skrives ut, og i PDF-rapporter.

Viktig: Hvis noen av QC-kriteriene ikke er oppfylt, vil ELISA-testkjøringen være "Invalid" (Ugyldig) og må gjentas.

Hvis gjennomsnittsverdien for nullstandarden (null IFN-γ) er større enn 0,150 OD-enheter, vises det en melding som foreslår at prosedyrene for ELISA-platevask bør undersøkes nærmere. Denne meldingen vises også i alle rapporter som skrives ut, og i PDF-rapporter.

Klikk på fanen Subject Results (Pasientresultater) for å gå videre til neste skjermbilde.

#### 5.2.8 Standardkurve

Standardkurven brukes til å beregne en verdi (IE/ml) for hver pasientprøve.

Resultatet "Data Missing" (Data mangler) rapporteres hvis en pasients plasmaprøve viser verdien N/S (No Sample (Ingen prøve)).

Prøver som har resultater over analysens lineære område, rapporteres som ">10 IE/ml" og flagges ved hjelp av symbolet ¶ eller #. Symbolet ¶ angir at resultatet er utenfor analysens lineære område. Symbolet # angir at en verdi utenfor plateleserens område ble brukt til å bestemme resultatet – ikke-numeriske tegn omfatter "OUT" eller "\*\*\*". Ved ikke-numeriske inndata brukes en OD på 4,000 til å beregne IE/ml-resultatet.

### 5.3 Dataeksport

Resultater og/eller data kan eksporteres ved hjelp av utklippstavlen i Windows eller en strukturert tekstfil til eksterne regnearkapplikasjoner, for eksempel Microsoft® Excel®.

Slik eksporterer du resultater:

1. Klikk på knappen Export Results (Eksporter resultater).

Dialogboksen Export Type (Eksporttype) vises.

- 2. Velg ønsket eksporttype, og klikk på OK.
	- Clipboard (Utklippstavle): Hvis du velger dette alternativet, blir dataene kopiert til utklippstavlen og kan limes inn i et regneark.
	- File (Fil): Hvis du velger dette alternativet, vises det en ny dialogboks der du kan lagre resultatene som en fil på datamaskinen. Klikk på Save (Lagre) for å fortsette. Dataene lagres som en .txt-fil.

Du kan også bruke fanen Data Export (Dataeksport) til å eksportere analysedetaljer, rådata og QC-resultater til utklippstavlen i Windows eller en tekstfil. Prosessen for å eksportere data med knappen Export Data (Eksporter data) er den samme som for eksport av resultater.

Merk: Eksport av data er valgfritt og er ikke nødvendig for å oppnå QFN SARS ELISA-resultater. Det kan brukes for å gruppere data eller opprette datatrender. Vær oppmerksom når du limer inn data i regnearkprogrammer, ettersom regnearkets standardformatering kan påvirke presentasjonen av dataene.

### 5.4 Rapporter

Fanen Print (Utskrift) viser et skjermbilde for utskrift som er delt i to deler. Den øvre delen viser de tilgjengelige utskriftsalternativene, mens den nedre delen viser en sammendragsrapport for ELISA-detaljene og -resultatene.

Viktig: Det er svært viktig at du sammenligner opprinnelig OD-rådata/-format med dataene i rapporten, ettersom feil ved manuell registrering av data (eller kopier/lim inn-feil) kan føre til feilaktige resultater.

- Velg ett av følgende alternativer i listen Report Type (Rapporttype) for å skrive ut en bestemt rapport:
	- All Subjects (Group Report) (Alle pasienter (grupperapport)): Dette alternativet skriver ut resultatene for alle pasienter på én side. OD-råverdiene som er brukt til å generere standardkurven, er uthevet (fet skrift og understreket) i denne rapporten.
	- All Subjects (Individual Report) (Alle pasienter (individuell rapport)): Dette alternativet skriver ut resultatene for hver pasient på en egen side.
	- O Single Subject Report (Rapport for én pasient): Dette alternativet skriver ut resultatene for én pasient, som velges fra listen.
- Hvis du vil generere en ekstra side i rapporten som inneholder plateoppsettet og standardkurven, velger du Print Standard Curve and Plate Formatting (Skriv ut standardkurve og plateformatering).
- For å lukke skjermbildet for utskrift og gå tilbake til hovedprogramvaren klikker du på Close Print Window (Lukk utskriftsvindu).
- Du kan også klikke på Save As PDF (Lagre som PDF) for å lagre rapporter som PDF-filer. Du finner mer informasjon i Lagre og laste inn filer, side 19.
- Når du har valgt ønsket type sammendragsrapport, klikker du på Print (Skriv ut) for å skrive ut rapporten.

Merk: Det øvre området for QuantiFERON ELISA er 10 IE/ml. Derfor blir prøver som blir bestemt til å ha en IFN-γ-konsentrasjon over dette området, rapportert som > 10 IE/ml.

## 5.5 Lagre og laste inn filer

### 5.5.1 Lagre filer

Første gang du åpner QFN SARS Analysis Software, oppretter programvaren mappebanen My Documents\QuantiFERON (Mine dokumenter\QuantiFERON) eller Documents\QuantiFERON (Dokumenter\QuantiFERON), avhengig av Windows-operativsystemet. Som standard blir alle filer lagret i undermapper i denne mappen med standard filnavn (Tabell 2).

#### Tabell 2. Filnavn og filendelser

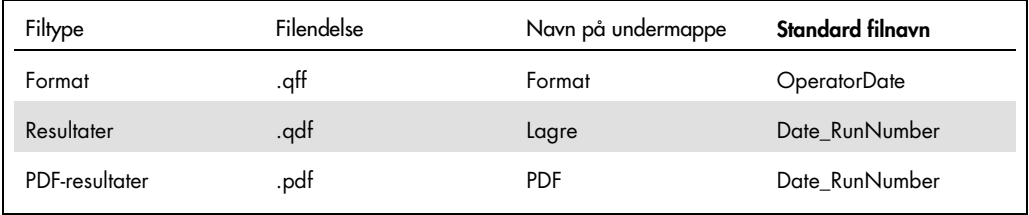

#### Filtyper

**• Format files** (Formatfiler): Velg Save Format (Lagre format) for å lagre et fullført format i en fil som kan lastes inn på nytt for bruk til fremtidige analyser.

Merk: Informasjon om kjøringsdetaljer blir ikke inkludert i en lagret formatfil.

 Results files (Resultatfiler): Velg Save File (Lagre fil) for å lagre en kopi av resultatene i en fil som kan lastes inn på nytt for fremtidige analyser.

Merk: Informasjon om kjøringsdetaljer blir inkludert i en lagret resultatfil.

 PDF files (PDF-filer): Velg Save As PDF (Lagre som PDF) for å lagre resultatrapporten i PDFformat som andre kan vise elektronisk. Det anbefales å bruke PDF-filer til arkiveringsformål. Merk: PDF-filer inneholder all informasjonen som finnes i rapportutskriften.

#### 5.5.2 Laste inn filer

- Velg Load Format (Last inn format) for å laste inn formatfilene på nytt i QFN SARS Analysis Software.
- Du kan når som helst laste inn resultater på nytt ved å velge Load File (Last inn fil).
- Når du har lastet inn en resultatfil på nytt, klikker du på Calculate (Beregn) for å generere resultater på nytt.

### 5.6 Etter endt analyse

Programvaren gjør det mulig å jobbe med én kjøring om gangen (modus for én økt). Bruk funksjonen New Test (Ny test) hvis du vil jobbe med en ny kjøring uten å måtte starte programvaren på nytt.

- Klikk på New Test (Ny test) for å fjerne all informasjon som er lagt inn. Dette gjør det mulig å analysere nye analysedata.
- Klikk på Close (Lukk) for å lukke programmet.

Av praktiske årsaker beholdes informasjonen som er lagt inn i feltene Run Date (Kjøringsdato), Kit Batch Details (Settpartidetaljer) og Operator (Operatør) i skjermbildet Run Details (Kjøringsdetaljer) som standard frem til du lukker programvaren.

Merk: Disse detaljene kan endres ved behov.

## 6 Vedlikehold

### 6.1 Oppgradere QFN SARS Analysis Software

Det kan være at du må oppdatere QFN SARS Analysis Software hvis det kommer en ny versjon.

6.1.1 Avinstallere eksisterende versjon av QFN SARS Analysis Software

Merk: Før du oppgraderer programvaren, må du sørge for å avinstallere den eksisterende versjonen.

Slik avinstallerer du den eksisterende programvareversjonen:

- 1. I startskjermbildet går du til Control Panel (Kontrollpanel) > Programs and Features (Programmer og funksjoner).
- 2. I vinduet Uninstall or change a program (Avinstaller eller endre et program) velger du filen for den eksisterende versjonen av QFN SARS Analysis Software som er installert på datamaskinen din.
- 3. Klikk på Uninstall (Avinstaller).
- 4. Vent til avinstalleringen er fullført.
- 5. Hvis applikasjonsikonet vises i startmenyen, høyreklikker du på ikonet og velger Uninstall (Avinstaller).

6.1.2 Laste ned versjonsoppdateringen for QFN SARS Analysis Software

Programvareoppdateringer for QFN SARS Analysis Software vil være tilgjengelige for nedlasting på produktsiden for QuantiFERON SARS-CoV-2 på www.qiagen.com.

Merk: Du vil bli varslet når det er behov for en programvareoppgradering.

Slik laster du ned versjonsoppdateringen av programvaren:

1. På produktsiden for QuantiFERON SARS-CoV-2 går du til Resources (Ressurser) > Operating Software (Driftsprogramvare).

Merk: Du må være innlogget på QIAGEN-kontoen din for å kunne laste ned programvaren.

2. Klikk på QuantiFERON SARS-CoV-2 Analysis Software for å starte nedlastingen.

- 3. Når nedlastingen er ferdig, lagrer du den nedlastede zip-filen på ønsket sted på datamaskinen din.
- 6.1.3 Installere versjonsoppdateringen for QFN SARS Analysis Software

Merk: Før du installerer versjonsoppdateringen for programvaren må du forsikre deg om at du har avinstallert den eksisterende versjonen av QFN SARS Analysis Software på datamaskinen. Du finner mer informasjon i Avinstallere eksisterende versjon av QFN SARS Analysis Software.

- 1. Gå til mappen der den nedlastede zip-filen er plassert.
- 2. Pakk ut innholdet i zip-filen på samme sted.
- 3. Dobbeltklikk på installasjonsfilen fra zip-filen.

## 7 Feilsøking

Denne delen gir informasjon om hva du skal gjøre hvis det oppstår en feil mens du bruker QFN SARS Analysis Software.

Ved behov for ytterligere bistand kontakter du QIAGENs tekniske serviceavdeling ved bruk av kontaktinformasjonen nedenfor:

Nettsted: support.qiagen.com

Når du kontakter QIAGENs tekniske serviceavdeling om en feil på QFN SARS Analysis Software, må du notere trinnene som førte til feilen, og eventuell informasjon som vises i dialogbokser. Denne informasjonen vil hjelpe QIAGENs tekniske serviceavdeling med å løse problemet.

Ha følgende informasjon klar når du ringer til QIAGENs tekniske serviceavdeling om feil:

- Versjon av QFN SARS Analysis Software
- Tidspunkt da feilen oppsto første gang
- Hvor ofte feilen oppstår (dvs. gjentakende eller vedvarende feil)
- Detaljert beskrivelse av feilsituasjonen
- **Bilde av feilen, hvis mulig**
- Kopi av loggfiler

Denne informasjonen vil hjelpe deg og QIAGENs tekniske servicespesialist å løse problemet mest mulig effektivt.

Merk: Du finner informasjon om nyeste programvare og protokollversjoner på www.qiagen.com. I noen tilfeller kan oppdateringer være tilgjengelige for å ta tak i spesifikke problemer.

## 7.1 Feil- og advarselsmeldinger

## Tabell 3. Feilmeldinger

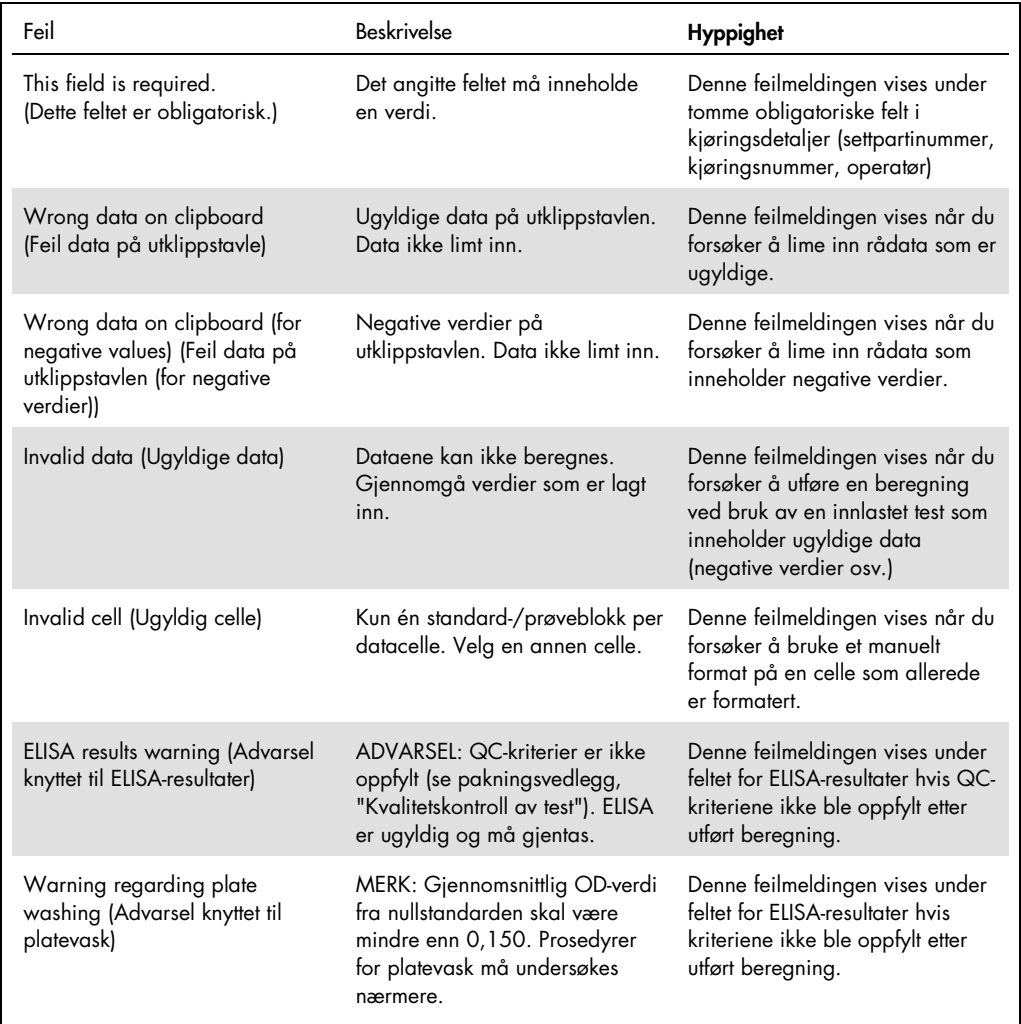

## 8 Bestillingsinformasjon

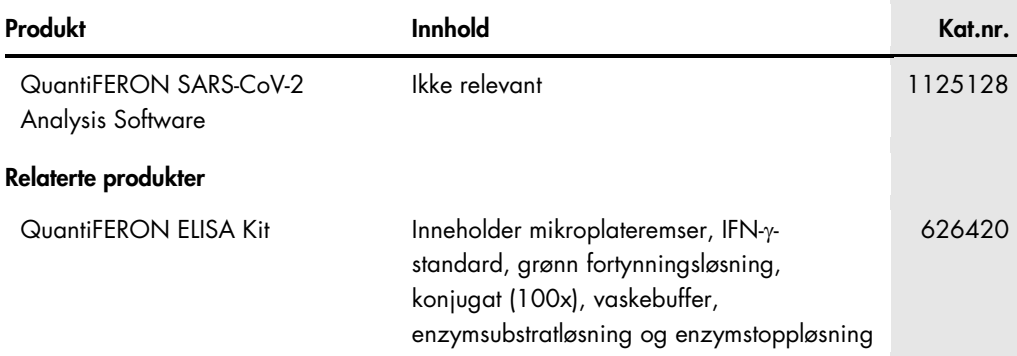

Oppdatert lisensinformasjon og produktspesifikke ansvarsfraskrivelser finnes i håndboken eller bruksanvisningen for det aktuelle QIAGEN-settet. Håndbøker og brukerhåndbøker for QIAGEN-sett er tilgjengelige på www.qiagen.com eller kan fås på forespørsel fra QIAGENs tekniske serviceavdeling eller den lokale distributøren.

## 9 Endringshistorikk for dokument

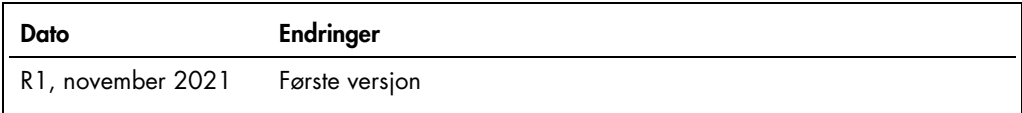

#### Begrenset lisensavtale for QuantiFERON® SARS-CoV-2 Analysis Softv

Bruk av dette produktet innebærer at enhver kjøper eller bruker av produktet samtykker i følgende vilkår:

- 1. Produktet kan bare brukes i samsvar med protokollene som leveres med produktet og danksanvisningen, og skal bare brukes med komponenter som er inkludert i dette.<br>I settet. QIAGEN gir ingen lisens når det gjelder noen av
- 2. QIAGEN gir ingen garanti for at dette settet og/eller bruk av det ikke krenker rettighetene til tredjeparter, bortsett fra uttrykkelig oppgitte lisenser.
- 3. Dette settet og komponentene i det er lisensiert for engangsbruk og kan ikke brukes flere ganger, modifiseres eller selges på nytt.
- 4. QIAGEN frasier seg spesifikt andre lisenser, uttrykt eller underforstått, bortsett fra de som er uttrykkelig oppgitt.
- Kjøperen og brukeren av settet samtykker i at de ikke skal gjøre eller la noen andre gjøre noe som kan resulter i eller tremme handlinger som er torbudt oventor. QIAGEN<br>kan håndheve forbud i denne begrensede lisensavtalen og/eller komponentene.

Oppdaterte lisensvilkår er tilgjengelige på www.qiagen.com

Varemerker: QIAGEN®, Sample to Insight® (QIAGEN-gruppen), QuantiFERON. Registrerte navn, varemerker osv. som brukes i dette dokumentet, skal ikke anses som ubeskyttet ved lov, selv når de ikke er spesielt merket som sådan. 1125654 11-2021 © 2021 QIAGEN. Med enerett.

Bestilling www.qiagen.com/contact | Teknisk støtte support.qiagen.com | Nettsted www.qiagen.com